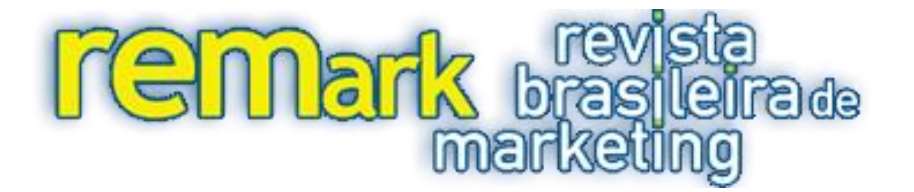

## **MODELAGEM DE EQUAÇÕES ESTRUTURAIS COM UTILIZAÇÃO DO SMARTPLS**

#### **RESUMO**

O objetivo deste artigo é a apresentação de um exemplo de forma mais didática de um da modelagem de Equações Estruturais com o software SmathPLS 2.0 M3. O referido programa usa o método de Mínimos Quadrados Parciais e busca atender situações muito frequentes na pesquisa de Marketing: Ausência de distribuições simétricas das variáveis mensuradas, teoria ainda em fase inicial ou com pouca "cristalização", modelos formativos e/ou quantidade menor de dados. O uso crescente do SmatPLS vem mostrado a robusteza e aplicabilidade do modelo nas pesquisas da área.

**Palavras-chave:** Modelagem de Equações Estruturais; SmartPLS; Mínimos Quadrados Parciai;, Aplicação em Marketing

### **STRUCTURAL EQUATION MODELING WITH THE SMARTPLS**

#### *ABSTRACT*

The article objective is to present a didactic example of the Structural Equation Modeling with the software SmartPLS 2.0 M3. The program mentioned uses the method of Partial Lease Square and seeks to serve the very frequent situations observed in marketing research: Absence of symmetric distributions of the variables measured a theory still in its beginning phase or still with little "consolidation", formative models and/or a lesser amount of data. The growing use of SmartPLS has demonstrated its robustness and applicability of the model in the areas that are being studied.

**Keywords:** Structural Equation Modeling; SmartPLS; Partial Least Square; Marketing Application.

Christian M. Ringle<sup>1</sup> Dirceu da Silva<sup>2</sup> Diógenes Bido <sup>3</sup>

 $\overline{\phantom{a}}$ 

<sup>1</sup> Doutor pela Universidade de Hamburg - Professor da Universidade Tecnológica de Hamburg (Alemanha) e da Universidade de Newcastle (Austrália). E-mail: **[c.ringle@tuhh.de](mailto:c.ringle@tuhh.de)**

<sup>2</sup> Doutor em Educação (avaliação e cognição) pela Universidade de São Paulo – USP - Professor do PPGA da Universidade Nove de Julho - UNINOVE, São Paulo, Brasil. E-mail: **[dirceus@uninove.br](mailto:dirceus@uninove.br)**

<sup>3</sup> Doutor em Administração pela pela Universidade de São Paulo – USP - Professor do PPGA da Universidade Presbiteriana Mackenzie, Brasil. E-mail: **[dsbido@gmail.com](mailto:dsbido@gmail.com)**

## **1 INTRODUÇÃO**

O objetivo principal deste artigo é a apresentação didática de um exemplo de uso do *software* SmartPLS na Modelagem de Equações Estruturais. Devido a extensão do artigo ele não tem a pretensão de esgotar o assunto, mas sim apresentar um início para aqueles que pretendem usar o software e o modelo estatístico em suas pesquisas. Para um aprofundamento recomenda-se o livro de Hair et al. (2014).

Há muitas situações em pesquisa em Ciências Sociais Aplicadas e do Comportamento que se depara com dados não aderentes a uma distribuição normal multivariada, modelos mais complexos (muitos constructos e muitas variáveis observadas), modelos formativos ou que também incluem VL formativas (vide figura 1) (MACKENZIE; PODSAKOFF; PODSAKOFF, 2011) "poucos" dados e/ou modelos com suporte teórico menos consagrado ou ainda pouco explorado. Nessas situações, as modelagens de equações estruturais baseadas em covariância (CB-SEM) ou baseadas em modelos de estimação de ajuste de máxima verossimilhança (*maximum likelihood estimation* MLE) não são recomendadas e sim a modelagens de equações estruturais baseada em variância (VB-SEM) ou em modelos de estimação de ajuste de mínimos quadrados parciais (*partial least square* - PLS) (HAIR et al., 2012).

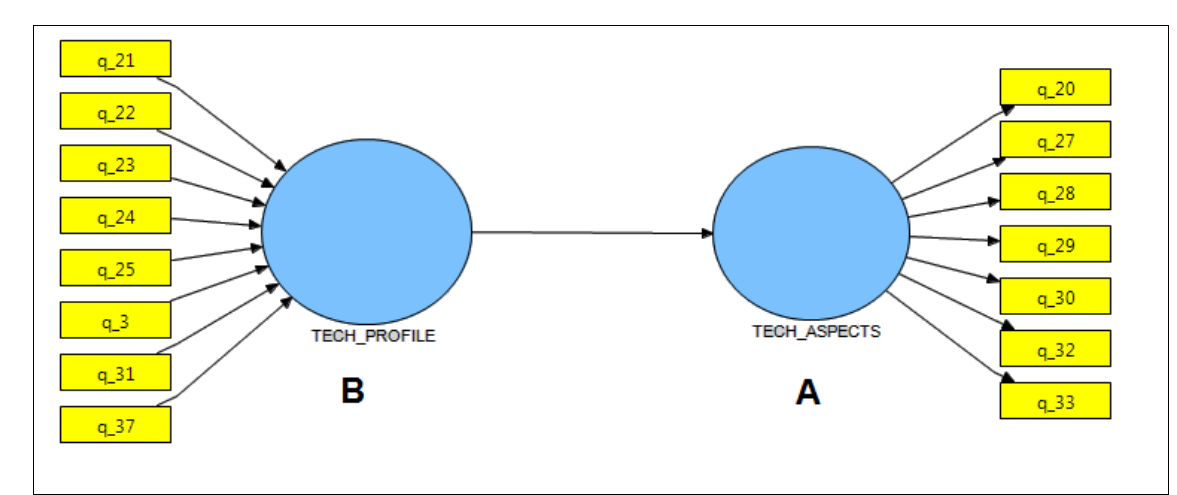

\_\_\_\_\_\_\_\_\_\_\_\_\_\_\_\_\_\_\_\_\_\_\_\_\_\_\_\_\_\_\_\_\_\_\_\_\_\_\_\_\_\_\_\_\_\_\_\_\_\_\_\_\_\_\_\_\_\_\_\_\_\_\_\_\_\_\_\_\_\_\_\_\_\_\_\_\_\_\_

**Figura 1 -** modelo hipotético indicando dois modelos de mensuração distintos: A é reflexivo e B é formativo (a seta que liga os dois constructos apresenta o modelo estrutural).

A diferença básica entre CB-SEM e VB-SEM está na forma de tratamentos dos dados, por assim dizer de forma didática, no primeiro caso tem-se regressões lineares múltiplas realizadas "ao mesmo tempo" e no segundo, calculam-se as correlações entre os constructos e suas variáveis mesuradas ou observadas ou itens (modelos de mensuração) e em seguida são realizadas regressões lineares entre constructos (modelos estruturais). Dessa forma, consegue-se estimar modelos mais complexos com número menor de dados. Esclarecendo mais, aqui será apresentado um exemplo de Modelagem de Equações Estruturais com PLS no *software* SmartPLS 2.0 M3. Este software é gratuito e pode ser obtido no site [www.smartpls.de,](http://www.smartpls.de/) por meio do pedido de registro do usuário. Depois de se conseguir *login* e senha, na área

restrita há um fórum muito interessante com dúvidas e respostas de usuários, tutoriais, bancos de dados para exercitar o uso e os *links* para *download* do programa.

Para este artigo optou-se por apresentar um exemplo de uma pesquisa já publicada sobre questões do marketing ambiental, para permitir que o leitor possa ter acesso aos detalhes da pesquisa e, se necessário, se aprofundar na temática. Brevemente, tal pesquisa (BRAGA JUNIOR et al., 2014) foi publicada no International Journal of Business and Social Science está disponível na internet gratuitamente e apresenta quatro constructos: Environmental concern IND, Environmental concern Others, Declared purchase IND e Declared purchase Othes (vide figura 2). Ainda, aqui usou-se 421 casos do banco de dados original.

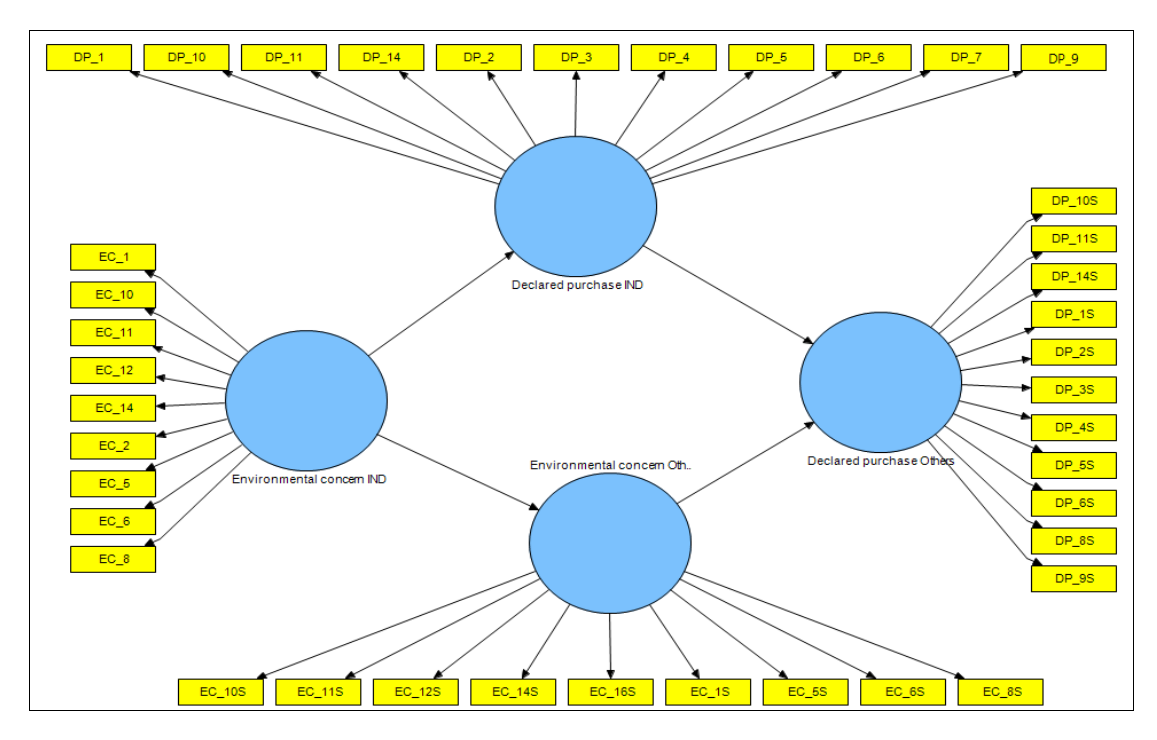

**Figura 2 -** Tela inicial do exemplo de uso no software SmartPLS. Fonte: BRAGA JUNIOR et al., 2014

Para se usar o PLS pode-se estimar o tamanho da amostra mínimo que se deve usar. Para tal, pode-se recorrer a um *software* gratuito e muito prático: G\*Power 3.1.9 [\(http://www.gpower.hhu.de/en.html\)](http://www.gpower.hhu.de/en.html) (FAUL; ERDFELDER; BUCHNER; LANG, 2009). Para tal se deve avaliar o constructo ou variável latente que recebe o maior número de setas ou tem o maior número de preditores. Para o cálculo (a priori antes de coletar dados) deve-se observar que há dois parâmetros: o poder do teste (Power =  $1 - \beta_{\text{erro prob. } II}$ ) e

o tamanho do efeito (f<sup>2</sup>). Cohen (1998) e Hair et al (2014) recomendam o uso do poder como  $0.80$ ,  $f^2$ mediano  $= 0.15$  e que o constructo Declared purchase Othes recebe duas setas (tem dois preditores – vide figura 2) e para o PLS é ele quem decide a amostra mínima a ser usada. Pode-se realizar o referido cálculo. A figura 3 mostra o resultado do teste no software. Assim, a amostra mínima calculada para o exemplo deve ser de 68 casos, mas como sugestão para ser ter um modelo mais consistente é interessante usar o dobro ou o triplo desse valor.

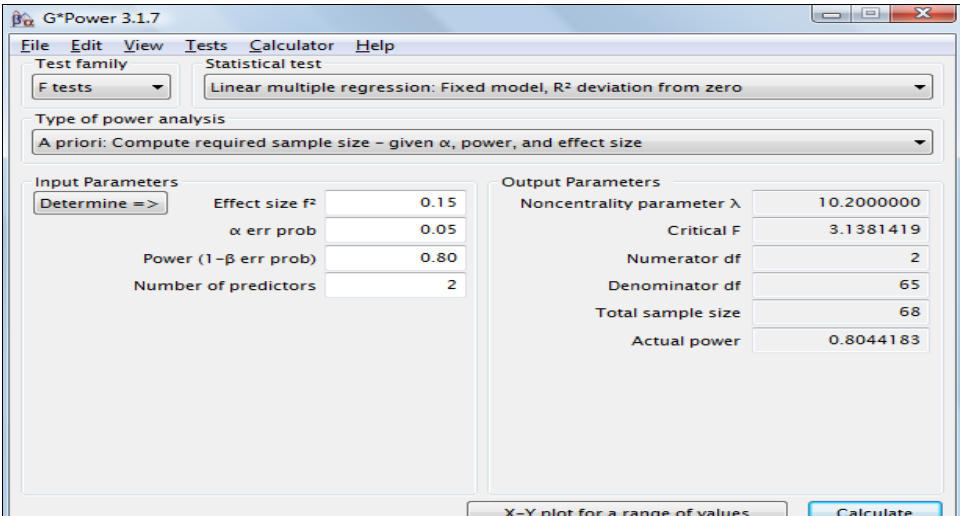

**Figura 3 -** Tela do *software* G\*POWER 3.1.9 com o cálculo da amostra mínima da pesquisa exemplo.

 \_\_\_\_\_\_\_\_\_\_\_\_\_\_\_\_\_\_\_\_\_\_\_\_\_\_\_\_\_\_\_\_\_\_\_\_\_\_\_\_\_\_\_\_\_\_\_\_\_\_\_\_\_\_\_\_\_\_\_\_\_\_\_\_\_\_\_\_\_\_\_\_\_\_\_\_\_\_\_\_\_\_\_\_\_ Uma vez feita a apresentação geral do objetivo, do *software* e do exemplo seguem os detalhes de uso.

### **2 MONTAGEM DOS MODELOS DE MENSURAÇÃO E ESTRUTURAL NO SMARTPLS**

Como o PLS é uma possibilidade da Modelagem de Equações Estruturais (MEE) há uma simbologia que o leitor deve-se familiarizar (vide figura 4):

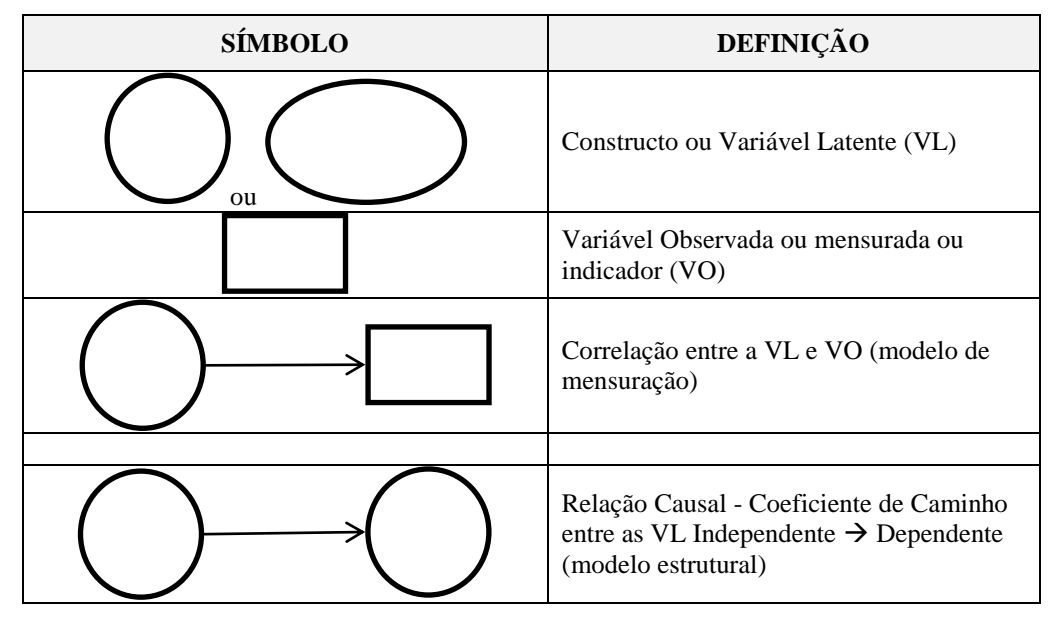

\_\_\_\_\_\_\_\_\_\_\_\_\_\_\_\_\_\_\_\_\_\_\_\_\_\_\_\_\_\_\_\_\_\_\_\_\_\_\_\_\_\_\_\_\_\_\_\_\_\_\_\_\_\_\_\_\_\_\_\_\_\_\_\_\_\_\_\_\_\_\_\_\_\_\_\_\_\_\_

**Figura 4 -** Símbolos usados para os modelos de equações estruturais

Uma vez tendo-se o programa instalado e depois de ter visto os tutoriais existentes no site do mesmo, para usar o SmartPLS há a necessidade de se carregar os dados da pesquisa que será analisada. A melhor maneira é digitá-los em planilha Excel, tomando os seguintes cuidados: nas colunas estarão as variáveis e nas linhas os respondentes ou casos; a primeira linha deve ter os rótulos das variáveis, tomando o cuidado de não começar com número. Por exemplo, se o constructo tiver por nome "Compra Declarada", seria interessante usar na primeira variável mesurada ou indicador desse constructo o rótulo: CD\_1. Além disso, a planilha não pode ter fórmulas, códigos em letras (apenas nos rótulos) ou células em branco (*missing data*). Nesse caso complete as células (em branco) com um número diferente de todos os outros. Por exemplo: 99.

Após ter o banco de dados digitado com os rótulos das variáveis já presentes, deve-se gravar (salvar) a planilha no formato CSV (arquivo separado por vírgula). Tome o cuidado de eliminar as planilhas dois e três, que são o padrão do Excel antes de gravar o arquivo.

Para criar um novo projeto use na barra de Menu: File  $\rightarrow$  Create New Project. Uma janela de diálogo lhe pedirá o nome do novo projeto. Digite e clique em Next. Abrirá outra caixa para que você procure o arquivo "xxx.csv" e clique em Next . A outra caixa será a definição dos "missing values". Proceda como indicado antes, colocando 99 e marcado o box para avisar que as variáveis ou indicadores têm dados faltantes. Sempre que o software achar um 99 irá eliminar o respondente, se caso se usar a opção padrão do smartPLS. A figura 5 mostra o *software* com o projeto já criado.

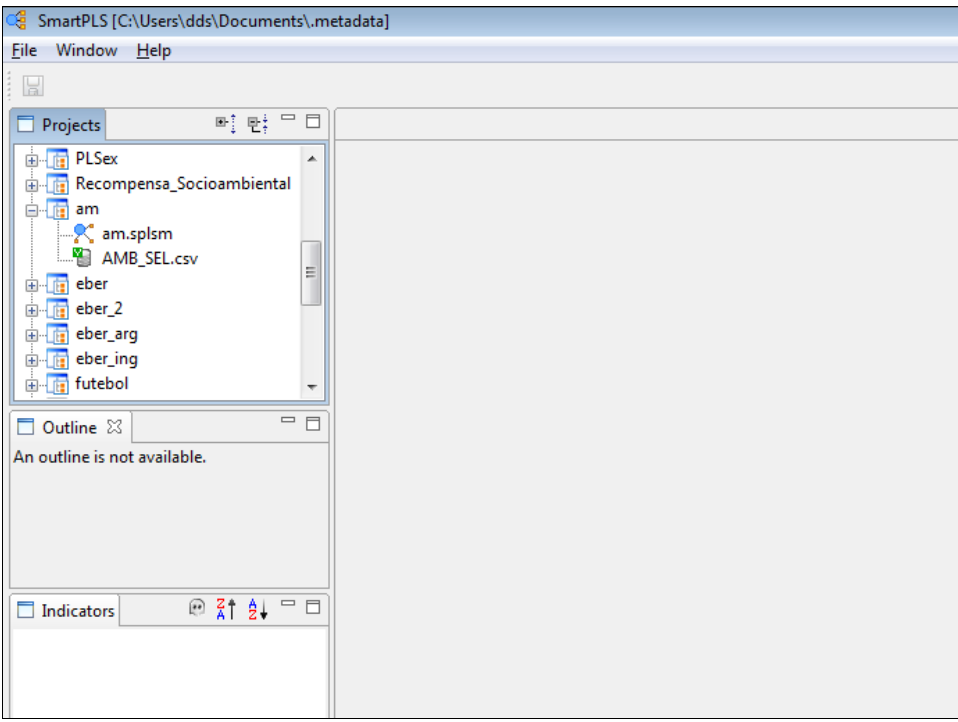

**Figura 5 -** Tela do SmartPLS com o projeto "am" criado

Atente para a figura 5 e note que do lado esquerdo superior há uma já janela com os "Projects" e o "am" está lá: há dois "arquivos" am.splsm e AMB\_SEL.csv com uma indicação de um "vê" em verde, indicando que os dados estão corretos para serem usados. Se aparecesse uma indicação "?" em vermelho, o banco de dados teria problemas e precisaria ser analisado. Deve-se quando acontecer esse problema "eliminar o recurso": use o botão direito do mouse sobre o banco de dados e escolha a opção de eliminação.

Ao se clicar sobre o banco de dados, uma janela se abrirá sobre o lado direito do software (área de trabalho) e ao se clicar no botão do lado direito

"validate". Aparecera uma janela com os dizeres "the data file is valide". Dê OK e duplo clique em am.splsm. Aparecerão em indicators (lado esquerdo inferior) as variáveis (como os rótulos usados na planilha Excel). Em destaque na figura 6 (inferior) Também, nessa figura há o destaque de três ferramentas abaixo da barra de menu – ao centro da tela – A primeira "seta branca" – é o cursor padrão do mouse; a segunda "circulo +" ao ser "ligado", passa a conferir ao cursor do mouse a ferramenta de criação dos constructos na tela. É muito simples, basta clicar sobre a tela, no caso "am.splsm". A terceira e última dois círculos ligados por uma seta, cria o modelo estrutural (as setas entre os constructos).

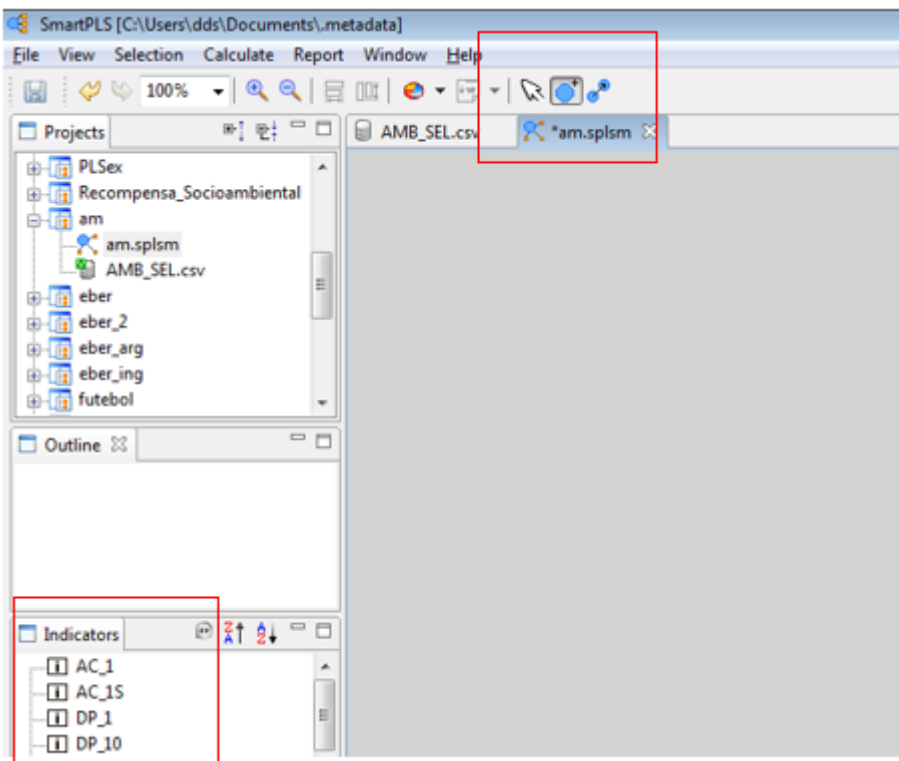

**Figura 6 -** Tela do SmartPLS com destaque para as ferramentas de criação do modelo e os indicadores (VO).

Após criar os constructos, para montar o restante do modelo de mensuração, volte o cursor do mouse com a seta branca, clique no indicador ou VO que corresponde ao constructo, mantenha o botão do mouse pressionado, arraste a VO até o constructo desejado e solte sobre ele. Repita a operação até formar o modelo completo. Para renomear os

constructos clique sobre eles com o botão direito do mouse e escolha "Rename Object". A figura 7 mostra os modelos de mensuração criados. Note que os constructos ou VL estão em vermelho, porque faltam as ligações entre eles (criação dos modelos estruturais).

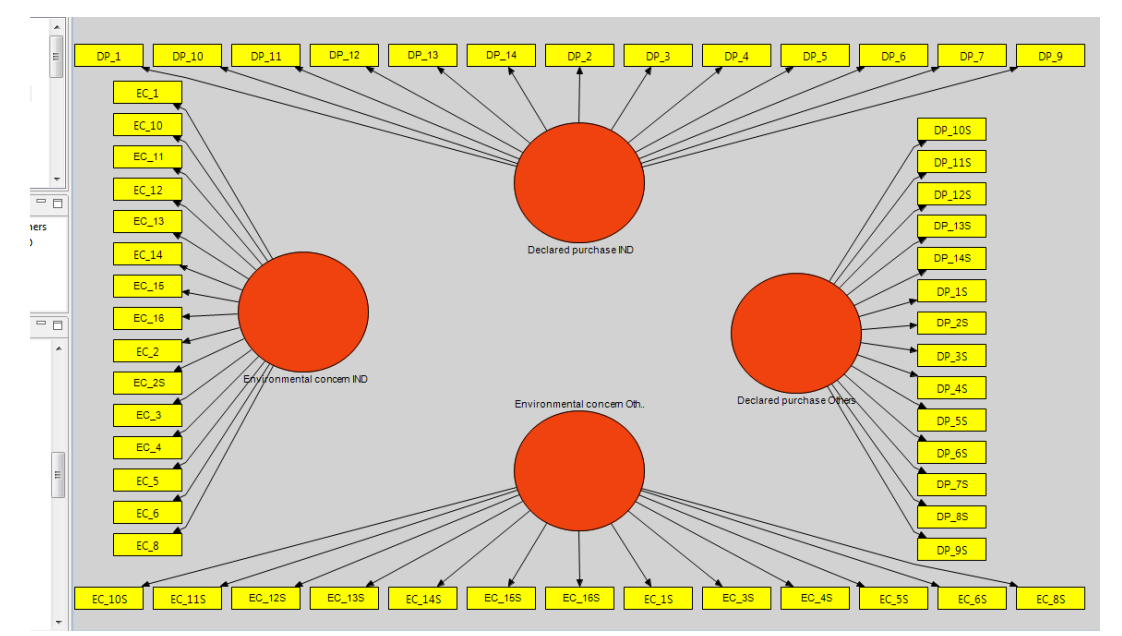

**Figura 7 -** modelos de mensuração do exemplo MEE usado.

Para criação do modelo estrutural "ligue" a terceira ferramenta de desenho. Clique sobre um dos constructos vá até o outro constructo e clique sobre este. Aparecerá uma seta ligando os dois. Repita o processo até fazer todas as ligações necessárias (figura 2 mostra o modelo MEE inicial completo). A partir desse ponto podem-se começar as análises.

### **3 RODANDO O MME NO SMARTPLS**

Para rodar o MEE gerado deve-se usar as opções abaixo da barra de menu (vide figura 8). Há quatro opções de subprogramas que executam análises

diferentes: "PLS Algorithm": usado para rodar o MEE principal; "FIMIX PLS": Finite Mixture PLS (denominada de técnicas de Classe latente ou heterogeneidade não observada). São usadas para detectar a presença de grupos dentro dos dados que não haviam sido controlados; "Bootstrapping": técnica de reamostragem. Usado para avaliar a significância (p-valor) das correlações (modelos de mensuração) e das regressões (modelo estrutural); "Blindfolding": usado para calcular as Relevância ou Validade Preditiva (Q<sup>2</sup>) ou indicadores de Stone-Geisser e os  $t$ amanhos dos efeitos  $(f^2)$  ou Indicadores de Cohen, que serão discutidos mais adiante.

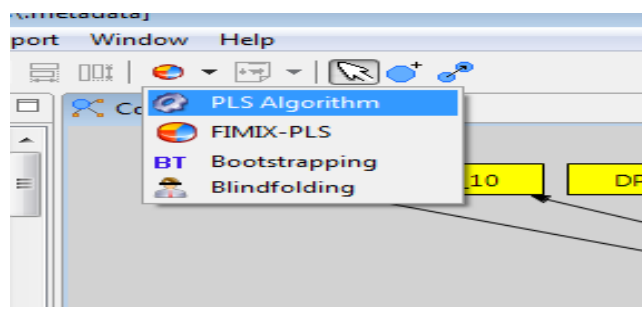

\_\_\_\_\_\_\_\_\_\_\_\_\_\_\_\_\_\_\_\_\_\_\_\_\_\_\_\_\_\_\_\_\_\_\_\_\_\_\_\_\_\_\_\_\_\_\_\_\_\_\_\_\_\_\_\_\_\_\_\_\_\_\_\_\_\_\_\_\_\_\_\_\_\_\_\_\_\_\_

**Figura 8 -** Opções de análise de dados do SmartPLS

### **4 USANDO O PLS ALGORITHM**

Ao se escolher o PLS Algorithm uma caixa de diálogo é aberta com as opções de rotação do MEE (vide figura 9). Nessa caixa aparecem as informações

do banco de dados (AMB\_SEL. csv), os missing values (99), a opção "Missing Value Algorithm" com duas indicações "mean replacemente" (substitua dados faltante pela média) case wise replacemente (elimine o sujeito). Esta segunda é mais adequada.

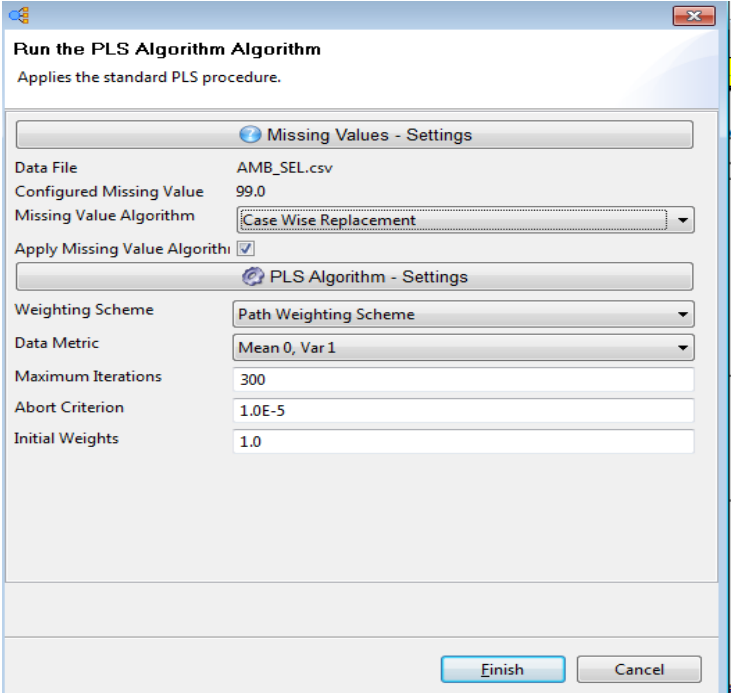

**Figura 9 -** caixa de diálogo do PLS Algorithm

Também se tem a opção "Apply Missing Value Algorithm". Se essa opção estiver "não marcada" e houve dados faltantes preenchidos com o número 99, o SmartPLS irá rodar o MEE considerando o valor 99 com sendo uma codificação de respostas dos sujeitos. Em seguida há os "PLS Algorithm settings":

Nas opções de Weighting Scheme: há outras três possibilidades:

Path Weighting Scheme – SEM desejado (relações entre VL são regressões)

Factor Weighting Scheme – Faz uma análise quase fatorial confirmatória – (relações entre VL são correlações).

Centroid Weighting Scheme (relações entre VL considera apenas sinal das correlações "+/- 1"). Mais antigo só usado se os outros não convergirem.

O mais adequado para o MEE é o primeiro "Path Weighting Scheme" e em seguida são os valores defaut do modelo: média = 0 e desvio padrão = 1 (para se ler os valores de saída entre 0 e 1); número máximo de rotações para convergir o modelo (300); critério de parada dos cálculos (Abort Criterion): (quando as mudanças forem menores que 0,00001). Uma vez configuradas as opções pode-se clicar em OK. Rapidamente o *software* fornece uma figura com os principais valores (vide figura 10).

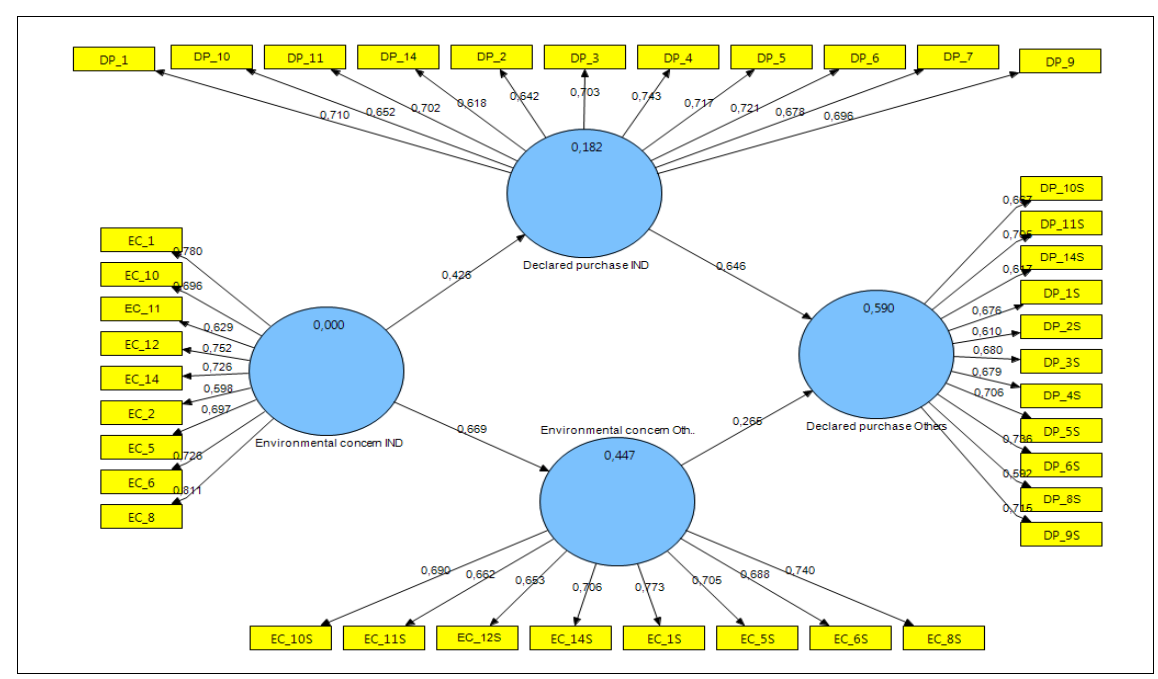

\_\_\_\_\_\_\_\_\_\_\_\_\_\_\_\_\_\_\_\_\_\_\_\_\_\_\_\_\_\_\_\_\_\_\_\_\_\_\_\_\_\_\_\_\_\_\_\_\_\_\_\_\_\_\_\_\_\_\_\_\_\_\_\_\_\_\_\_\_\_\_\_\_\_\_\_\_\_\_

**Figura 10 -** Tela com o cálculo do MEE.

Notas: A  $\rightarrow$  Apresenta o modelo de mensuração com os valores das correlações entre as VO e as VL; B  $\rightarrow$  Mostra o valor do  $\mathbb{R}^2$  e C  $\rightarrow$  mostra o coeficiente de caminho da regressão linear entre VLs.

Após ter-se rodado o MEE deve-se pedir um relatório dos resultados obtidos. Há quatro opções abaixo da barra de menu do programa (vide figura 11). Solicitando-se um relatório em formato HTML podese ir direto para o hiperlink "PLS Quality Criteria"

onde se tem uma visão geral da qualidade do modelo ajustado (vide tabela 1)

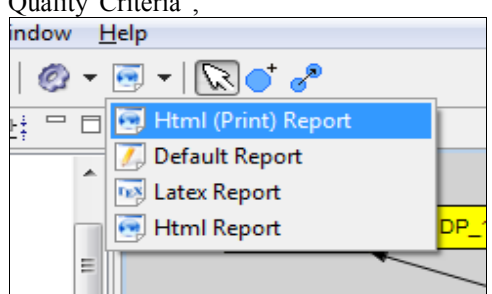

**Figura 11 -** Opções de relatórios no SmartPLS

|                                     | <b>AVE</b> | Composite<br><b>Reliability</b> | <b>R</b> Square | <b>Cronbachs</b><br><b>Alpha</b> |
|-------------------------------------|------------|---------------------------------|-----------------|----------------------------------|
| <b>Declared purchase IND</b>        | 0,476329   | 0,908909                        | 0,181855        | 0,889701                         |
| <b>Declared purchase Others</b>     | 0.452393   | 0,900479                        | 0,589861        | 0,878519                         |
| <b>Environmental concern IND</b>    | 0,512140   | 0,903590                        |                 | 0,879153                         |
| <b>Environmental concern Others</b> | 0.460401   | 0,886379                        | 0.447328        | 0,853615                         |

**Tabela 1 -** Valores da qualidade de ajuste do modelo MEE

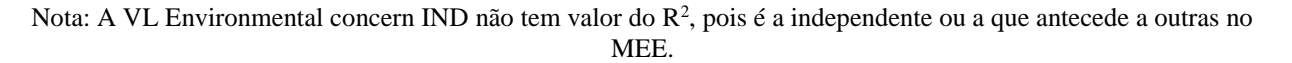

A partir deste momento começam-se as análises do ajuste do modelo. Nesse sentido, elas são feitas em dois momentos: Primeiro se avalia os modelos de mensuração e após os ajustes destes, se avalia o modelo de caminhos (HENSELER et al., 2009; GÖTZ et al., 2010).

Dando sequência, o primeiro aspecto a ser observado dos modelos de mensuração são as Validades Convergentes, obtidas pelas observações das Variâncias Médias Extraídas (*Average Variance Extracted* - AVEs). Usa-se o critério de Fornell e Larcker (HENSELER et al., 2009), isto é, os valores das AVEs devem ser maiores que  $0,50$  (AVE  $> 0,50$ )

A AVE é a porção dos dados (nas respectivas variáveis) que é explicada por cada um dos constructos ou VL, respectivos aos seus conjuntos de variáveis ou quanto, em média, as variáveis se

correlacionam positivamente com os seus respectivos constructos ou VL. Assim, quando as AVEs são maiores que 0,50 admite-se que o modelo converge a um resultado satisfatório. (FORNELL e LARCKER, 1981).

A análise da tabela 1 mostra que apenas um dos constructos ou VL (Environmental concern IND) do MEE apresenta valor da AVE > 0,50. Nessas situações devem-se eliminar variáveis observadas ou mensuradas dos constructos que apresentam a AVE < 0,50. A figura 12 mostra o MEE com sete variáveis deslocadas das suas posições originais (figura 10) e que apresentavam cargas fatoriais de valores menores. Explicando melhor, a AVE é média das cargas fatoriais elevada ao quadrado. Assim, para se elevar o valor da AVE devem-se eliminar as variáveis com cargas fatoriais (correlações) de menor valor.

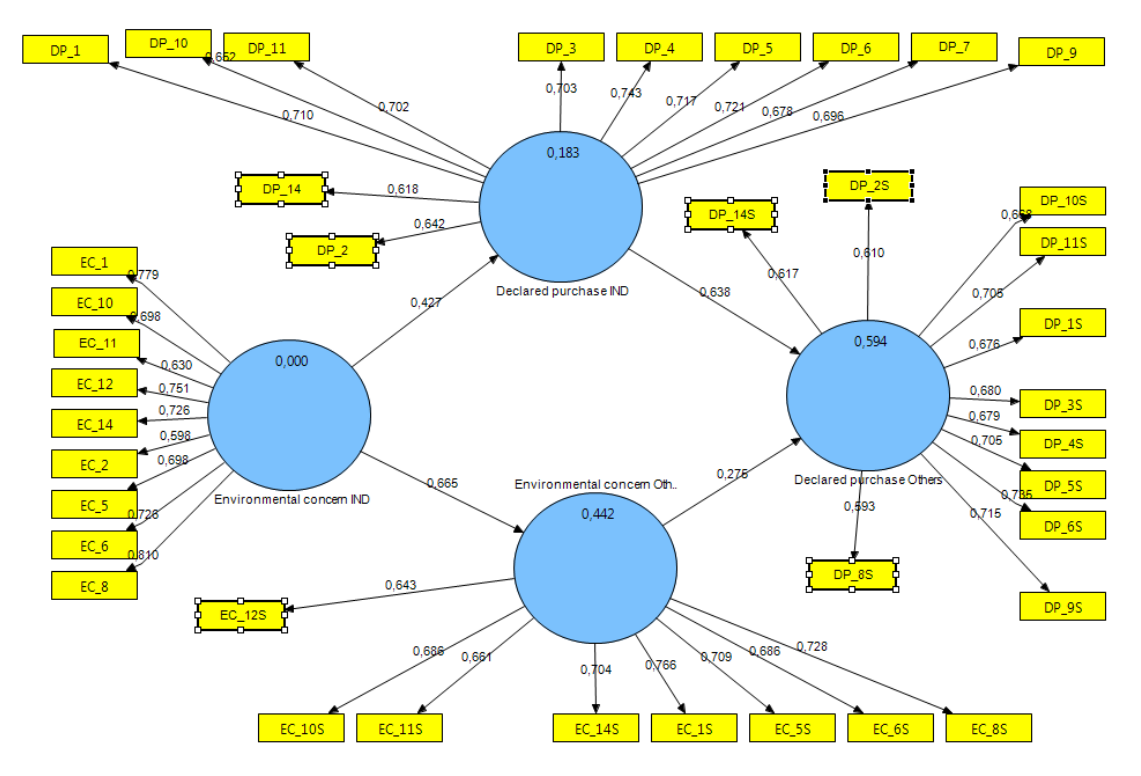

 \_\_\_\_\_\_\_\_\_\_\_\_\_\_\_\_\_\_\_\_\_\_\_\_\_\_\_\_\_\_\_\_\_\_\_\_\_\_\_\_\_\_\_\_\_\_\_\_\_\_\_\_\_\_\_\_\_\_\_\_\_\_\_\_\_\_\_\_\_\_\_\_\_\_\_\_\_\_\_\_\_\_\_\_\_ **Figura 12 -** MEE com as VO de menores cargas fatoriais deslocadas das suas posições para serem eliminadas.

Eliminando as sete variáveis se consegue valores de todas as AVEs acima de 0,50. A tabela 2 mostra os novos valores da qualidade de ajuste.

A segunda etapa, após se garantir a Validade Convergente é a observação dos valores da Consistência interna (alfa de Cronbach) e Confiabilidade Composta (CC) ( $\rho$  - rho de Dillon-Goldstein). O indicador tradicional é o Alfa de Cronbach (AC), que é baseado em intercorrelações das variáveis. A CC é mais adequada ao PLS-PM, pois prioriza as variáveis de acordo com as suas confiabilidades, enquanto o AC é muito sensível ao número de variáveis em cada constructo. Nos dois casos, tanto AC como CC, são usados para se avaliar se a amostra está livre de vieses, ou ainda, se as respostas – em seu conjunto – são confiáveis. Valores do AC acima de 0,60 e 0,70 são considerados adequados em pesquisas exploratórias e valores de 0,70 e 0,90 do CC são considerados satisfatórios (HAIR et al., 2014). A tabela 2 mostra que os valores de AC e de CC são adequados.

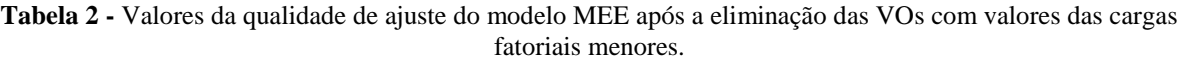

\_\_\_\_\_\_\_\_\_\_\_\_\_\_\_\_\_\_\_\_\_\_\_\_\_\_\_\_\_\_\_\_\_\_\_\_\_\_\_\_\_\_\_\_\_\_\_\_\_\_\_\_\_\_\_\_\_\_\_\_\_\_\_\_\_\_\_\_\_\_\_\_\_\_\_\_\_\_\_

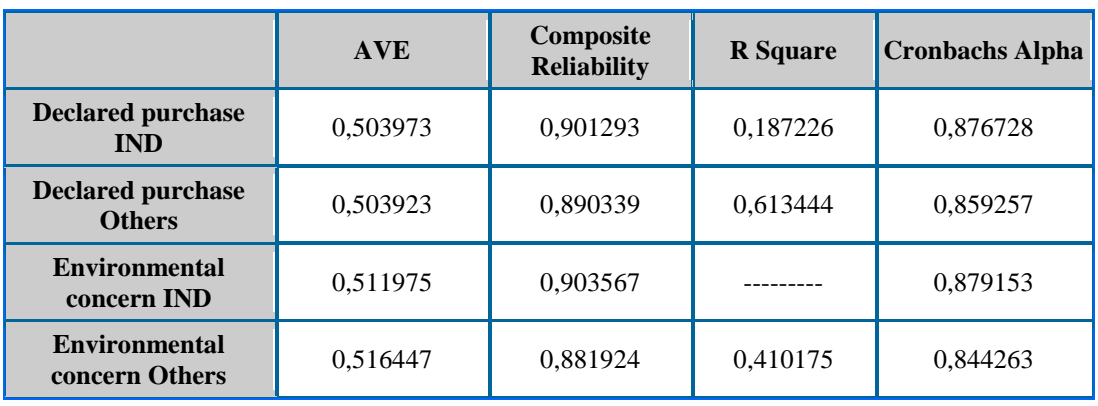

A terceira etapa é a avaliação da validade discriminante (VD) do MEE, que é entendida como um indicador de que os constructos ou variáveis latentes são independentes um dos outros. (HAIR et al., 2014). Há duas maneiras: observado as cargas cruzadas (Cross Loading) - indicadores com cargas fatoriais mais altas nas suas respectivas VL (ou constructos) do que em outras (CHIN, 1998) e o critério de Fornell e Larcker (1981): Compara-se as raízes quadradas dos valores das AVEs de cada constructo com as correlações (de Pearson) entre os constructos (ou variáveis latentes). As raízes quadradas das AVEs devem ser maiores que as correlações entre os dos constructos.

Analisado a tabela 3 nitidamente se constata que as cargas fatoriais das VOs nos constructos (VLs) originais são sempre maiores que em outros. Em principio está se constatando que o modelo tem validade discriminante pelo critério de Chin (1998). Mas quando se emprega o critério de Fornell e Larcker (1981) (vide tabela 4) constata-se que o modelo pode ser melhorado para se garantir a VD.

O SmartPLS fornece no relatório os valores das cargas cruzadas. O *software* retira cada VO da VL original, coloca em outra VL e recalcula a carga fatorial, uma a uma, até ter o valor das cargas fatoriais de todas as VOs em todas as VLs (vide tabela 3) Assim, voltando ao relatório, pode-se retirar a tabela de correlação entre as VL, transferir para outro programa, por exemplo, o Excel em conjunto com a tabela "PLS Quality Criteria", onde estão as AVEs, para que se possa calcular as raízes quadradas dos seu valores.

Executado os procedimentos, é de praxe se colocar os valores das raízes quadradas dos valores das AVEs na diagonal principal e destacá-las com algum tipo de cor (na tabela 4 em azul). A tabela 4 mostra os respectivos valores.

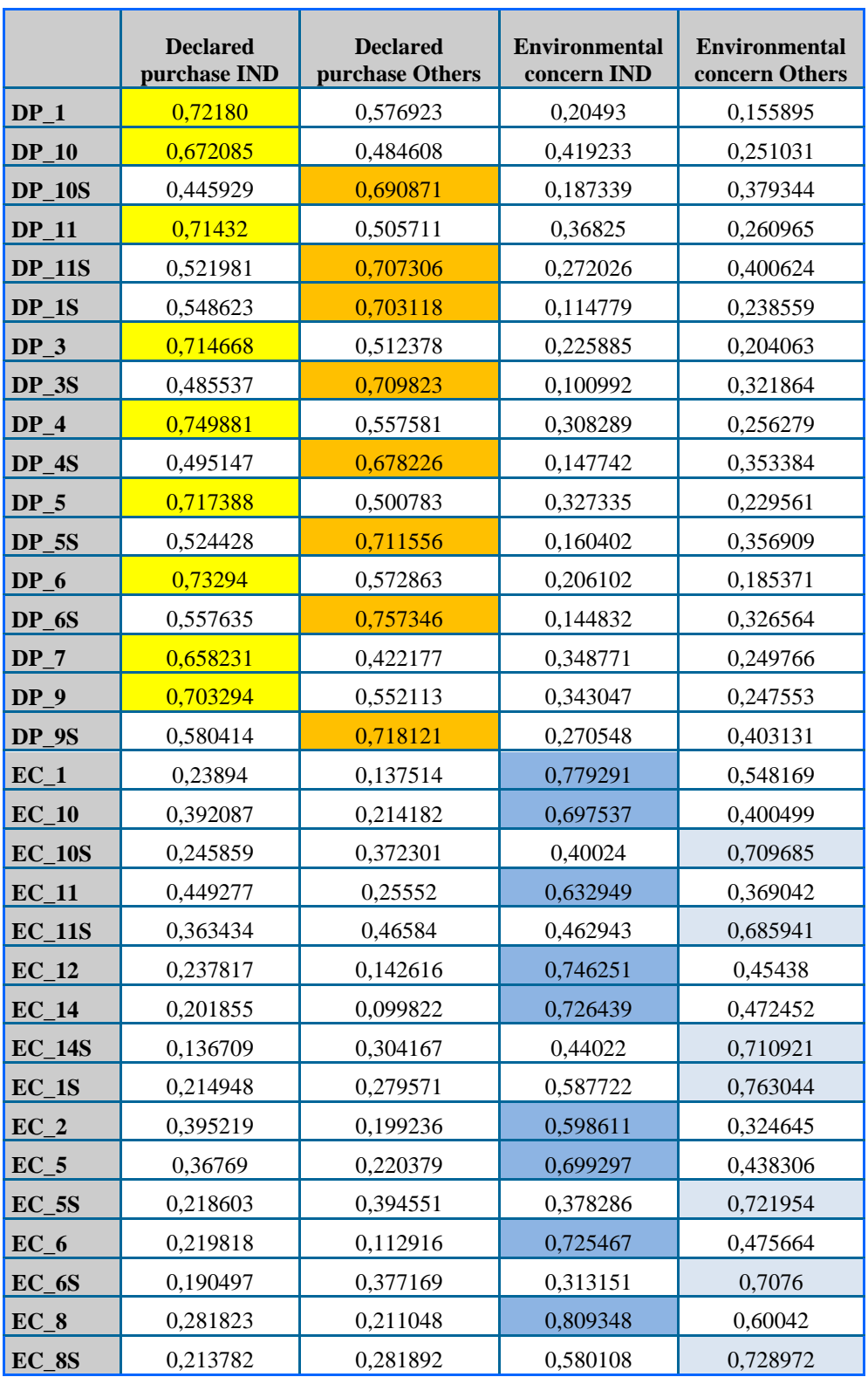

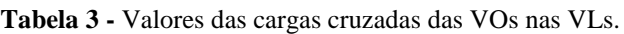

A análise da tabela 4 mostra que o valores da correlação entre as VLs Declared purchase IND e Declared purchase Others (0,735263) é ligeiramente maior ( $\approx 0.025$  ou 2,5%) que as raízes quadradas das AVEs dessas mesmas VLs (0,709911 e 0,709875) (destacados em negrito na tabela 4). Grosso modo, como os valores indicados têm pouca diferença, uma opção seria deixar o modelo como está sem qualquer outra alteração, mas exagerando no rigor, novas VOs devem ser retiradas. Devem-se retirar aquelas variáveis (uma a uma) que têm menores diferenças nas cargas fatoriais cruzadas, isto é, aquelas VOs que apresentam valores das correlações altas em dois constructos (ou VLs).

**Tabela 4 -** Valores das correlações entre VL e raízes quadradas dos valores das AVEs na diagonal principal (em azul).

\_\_\_\_\_\_\_\_\_\_\_\_\_\_\_\_\_\_\_\_\_\_\_\_\_\_\_\_\_\_\_\_\_\_\_\_\_\_\_\_\_\_\_\_\_\_\_\_\_\_\_\_\_\_\_\_\_\_\_\_\_\_\_\_\_\_\_\_\_\_\_\_\_\_\_\_\_\_\_

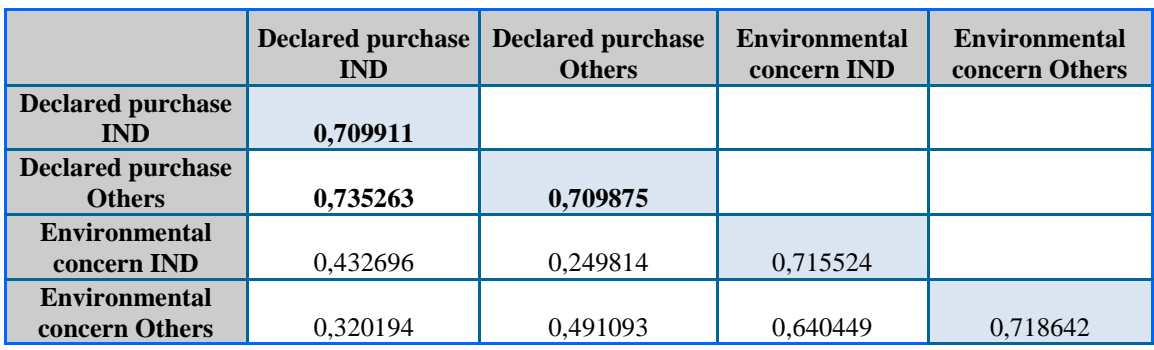

Observado a tabela 3, constata-se que as variáveis DP\_1 (diferença dos valores das correlações entre as VLs Declared purchase IND e Declared purchase Others = 0,14488), DP\_9 (diferença dos valores das correlações entre as VLs Declared purchase IND e Declared purchase Others = 0,15118) e DP\_9S (diferença dos valores das correlações entre as VLs Declared purchase IND e Declared purchase Others  $= -0.13771$ . Assim retirou-se uma a uma, analisando os novos valores das raízes quadradas das AVEs e das correlações entre constructos e conseguiuse atender o critério de Fornell e Larcker (1981). A tabela 5 mostra os novos valores das correlações entre VL e raízes quadradas dos valores das AVEs.

Com a garantia da Validade Discriminante, terminam-se os ajustes dos modelos de mensuração e agora parte-se para a análise do modelo estrutural. A primeira análise desse segundo momento é a avaliação dos coeficientes de determinação de Pearson  $(R^2)$ : Os R 2 avaliam a porção da variância das variáveis endógenas, que é explicada pelo modelo estrutural. Indica a qualidade do modelo ajustado. Para a área de ciências sociais e comportamentais, Cohen (1988) sugere que  $R^2=2\%$  seja classificado como efeito pequeno,  $R^2 = 13\%$  como efeito médio e  $R^2 = 26\%$  como efeito grande.

**Tabela 5 -** Valores das correlações entre VL e raízes quadradas dos valores das AVEs na diagonal principal (em azul), após a retirada de novas variáveis do MEE

|                                           | <b>Declared purchase</b><br><b>IND</b> | <b>Declared purchase</b><br><b>Others</b> | <b>Environmental</b><br>concern IND | <b>Environmental</b><br>concern Others |
|-------------------------------------------|----------------------------------------|-------------------------------------------|-------------------------------------|----------------------------------------|
| <b>Declared purchase</b><br><b>IND</b>    | 0,72228                                |                                           |                                     |                                        |
| <b>Declared purchase</b><br><b>Others</b> | 0,69514                                | 0,71770                                   |                                     |                                        |
| <b>Environmental</b><br>concern IND       | 0,4366                                 | 0,226089                                  | 0,71556                             |                                        |
| <b>Environmental</b><br>concern Others    | 0,324122                               | 0,474623                                  | 0,640808                            | 0,71556                                |

Ao se retirar as VOs do MEE, os valores dos R 2 também se alteraram. Dessa forma a tabela 6 mostra os novos valores do "PLS Quality Criteria". Assim, vê-se que para as VLs Declared purchase

Others e Environmental concern Others os  $R^2$  são grandes e para a VL Declared purchase IND é quase médio.

**Tabela 6 -** Valores da qualidade de ajuste do modelo MEE após a eliminação de VOs para se obter a validade discriminante.

\_\_\_\_\_\_\_\_\_\_\_\_\_\_\_\_\_\_\_\_\_\_\_\_\_\_\_\_\_\_\_\_\_\_\_\_\_\_\_\_\_\_\_\_\_\_\_\_\_\_\_\_\_\_\_\_\_\_\_\_\_\_\_\_\_\_\_\_\_\_\_\_\_\_\_\_\_\_\_

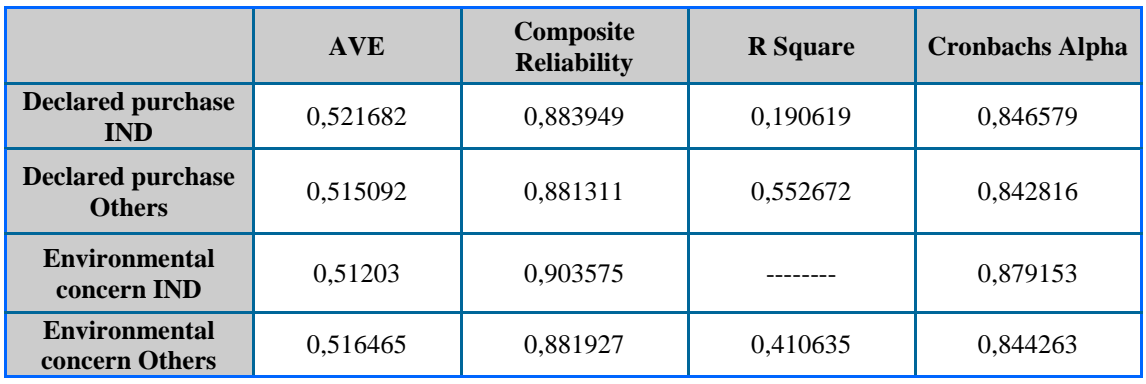

Para interpretar esses valores pode-se pensar que quando os respondentes pensam nos outros acredita que "haverá mais compra" do que quando ele pensa em si mesmo.

Dando sequência, como estamos lidando com correlações e regressões lineares, devemos avaliar se essas relações são significantes ( $p \le 0.05$ ), pois para os casos de correlação de estabelece a hipótese nula (Ho) como r = 0 e para os casos de regressão se estabelece com Ho:  $\Gamma = 0$  (coeficiente de caminho = 0). Se p > 0,05 se aceitam as Ho e deve-se repensar a inclusão de VLs ou VOs no MEE. Explicando mais, o *software* calcula testes t de Student entre os valores originais dos dados e aqueles obtidos pela técnica de reamostragem, para cada relação de correlação VO – VL e para cada relação VL – VL. O SmartPLS apresenta os valores do teste t e não os p-valores. Assim, deve-se interpretar que para os graus de liberdade elevados, valores acima de 1,96 correspondem a p-valores  $\leq 0.05$  (entre -1,96 e +1,96) corresponde à probabilidade de 95% e fora desse intervalo 5%, em uma distribuição normal).

Para testar a significância das relações apontadas, usa-se o módulo "Bootstrapping" (técnica de reamostragem) (vide figura 8). Ao se optar por esse módulo, uma caixa de diálogo é aberta pelo SmartPLS para se definir os parâmetros dos cálculos (vide figura 13). A configuração Hair et al. (2014) recomenda que se use como *Missing Value Algorithm*: *Casewise Replacement,* para *sign changes: Individual changes*, use em *Cases*: número de sujeitos da sua amostra (241 neste exemplo) e em *Samples* (reamostragem): pelo menos 300 ou 500, 1000 etc.

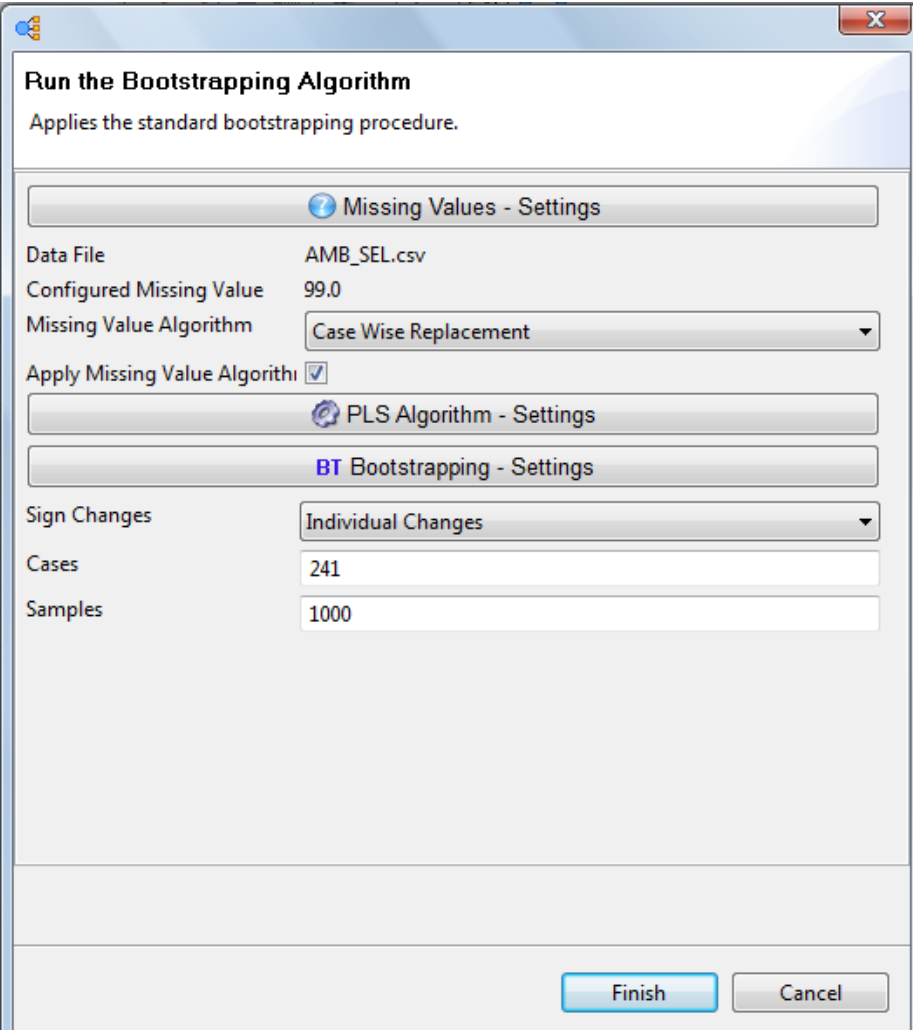

**Figura 13 -** Janela de configuração do módulo "Bootstrapping" do SmartPLS

Após se rodar o módulo Bootstrapping aparecerá a figura do MEE, agora com os valores do teste. Estes valores irão estar também no relatório que pode ser solicitado. A figura 14 mostra a tela do SmartPLS com os referidos valores dos testes t. A leitura da figura em questão mostra que todos os valores das relações VO –VL e das VL – VL estão acima do valor de referência de 1,96. Em todos os casos rejeitam-se as Ho e pode-se dizer que as

correlações e os coeficientes de regressão são significantes, logo são diferentes de zero. Ainda, os valores dos testes t podem ser também, encontrados no relatório gerado pelo cálculo do Bootstrapping.

Dando sequência serão avaliados os valores de dois outros indicadores de qualidade de ajuste do modelo: Relevância ou Validade Preditiva  $(Q^2)$  ou indicador de Stone-Geisser e Tamanho do efeito (f<sup>2</sup>) ou Indicador de Cohen.

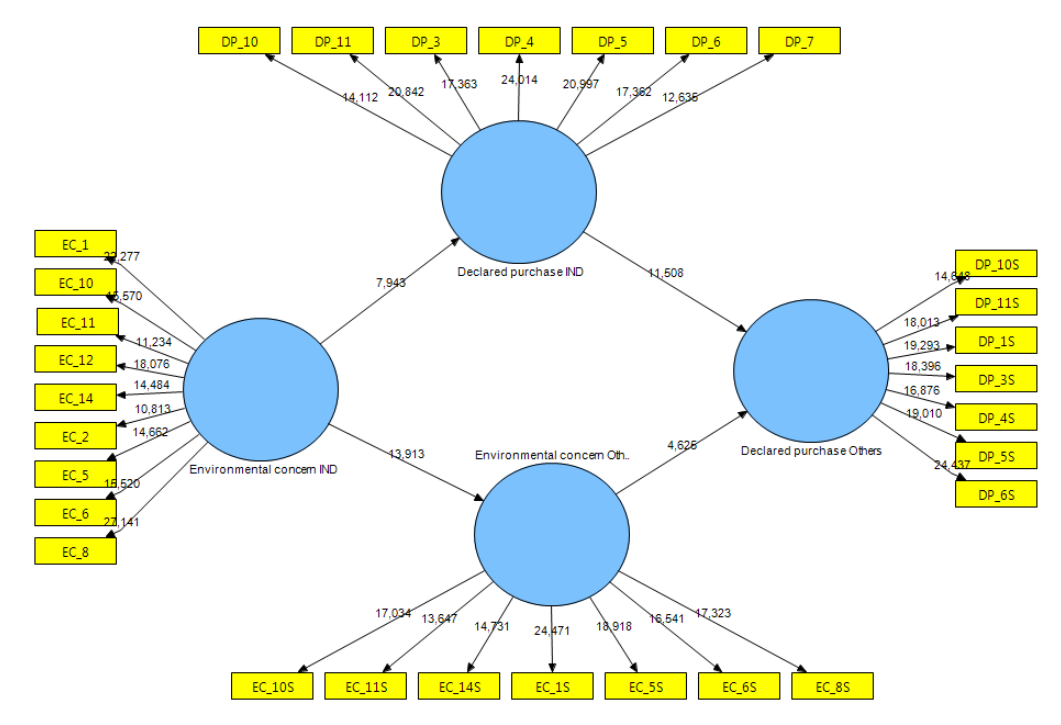

**Figura 14 -** MEE com os valores dos testes t de Student obtidos por meio do módulo Bootstrapping do SmartPLS.

O primeiro  $(Q^2)$  avalia quanto o modelo se aproxima do que se esperava dele (ou a qualidade da predição do modelo ou acurácia do modelo ajustado). Como critério de avaliação devem ser obtidos valores maiores que zero. (HAIR et al., 2014). Um modelo perfeito teria  $Q^2 = 1$  (mostra que o modelo reflete a realidade – sem erros).

Já o segundo  $(f^2)$  é obtido pela inclusão e exclusão de constructos do modelo (um a um). Avaliase quanto cada constructo é "útil" para o ajuste do modelo. Valores de 0,02, 0,15 e 0,35 são considerados pequenos, médios e grandes, respectivamente (HAIR

et al., 2014). Também, o  $f^2$  é avaliado pela razão entre a parte explicada pelo modelo e a parte não explicada  $(f^2 = R^2/(1 - R^2)).$ 

Tanto um como o outro são obtidos pelo uso do módulo Blindfolding no SmartPLS (vide figura 8). Os valores de Q<sup>2</sup> são obtidos pela leitura da redundância geral do modelo e  $f^2$  pela leitura das comunalidades (vide tabela 7).

A interpretação da tabela 7 mostra que tanto os valores de  $Q^2$ , como de  $f^2$  indicam que o modelo tem acurácia e que os constructos são importantes para o ajuste geral do modelo.

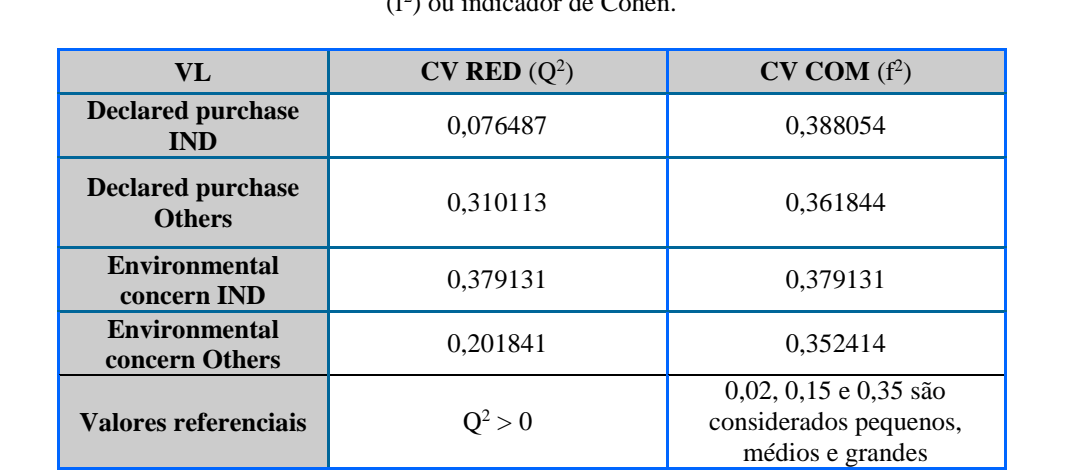

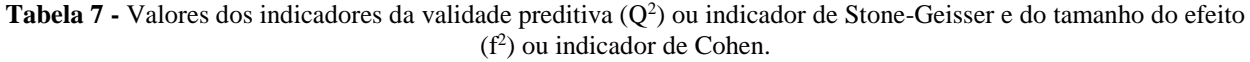

Por fim, deve-se avaliar o indicador de ajuste geral do modelo. Nesse sentido, para modelos em que todas os constructos são reflexivos, Tenenhuaus et al. (2005) propuseram um índice de adequação do modelo (GoF – *Goodness of Fit), que basicamente é a*  média geométrica (raiz quadrada do produto de dois indicadores) entre o  $R^2$  médio (adequação do modelo estrutural) e a média ponderada das AVE (adequação do modelo de mensuração). Para a avaliação desse indicador Wetzels et al. (2009) sugerem o valor de 0,36 como adequado, para as áreas de ciências sociais e do comportamento. Assim, realizando esse cálculo obteve-se de 0,4492, indicado que o modelo tem um ajuste adequado.

Uma vez terminado a avaliação da qualidade de ajuste do modelo, parte-se para a interpretação dos

coeficientes de caminho (vide tabela 8). Estes são interpretados tais como os betas  $(\beta)$  das regressões lineares simples ou ordinárias, isto é, por exemplo, entre os constructos ou VLs Environmental concern Others  $\rightarrow$  Declared purchase Others o valor do coeficiente de caminho é de 0,288. Isto significa que aumentando a VL exógena Environmental concern Others de 1, a VL endógena Declared purchase Others, aumenta de 0,288. Mais detalhes da interpretação podem ser obtidos em Braga Junior et al. (2014). Chama-se à atenção de que no artigo indicado, os valores são diferentes, porque aqui se usou parte do banco de dados para permitir outros ajustes e mostrar didaticamente outros procedimentos.

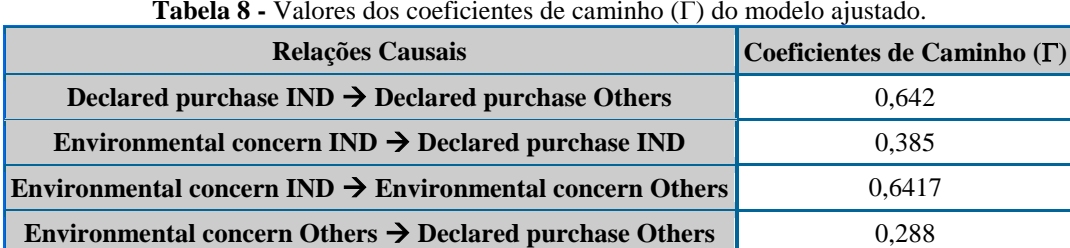

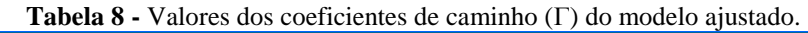

\_\_\_\_\_\_\_\_\_\_\_\_\_\_\_\_\_\_\_\_\_\_\_\_\_\_\_\_\_\_\_\_\_\_\_\_\_\_\_\_\_\_\_\_\_\_\_\_\_\_\_\_\_\_\_\_\_\_\_\_\_\_\_\_\_\_\_\_\_\_\_\_\_\_\_\_\_\_\_

# **5 À GUISA DE CONCLUSÕES**

Este artigo não tem conclusões propriamente ditas por que é uma tentativa didática de apresentação de procedimentos metodológicos da modelagem de

equações estruturais com modelo de mensuração de mínimos quadrados parciais (PLS) com o uso do software SmartPLS 2.0. Mas para dar um final, segue uma síntese de consulta rápida. Nesse sentido, são apresentados a figura 15 e o Quadro 1.

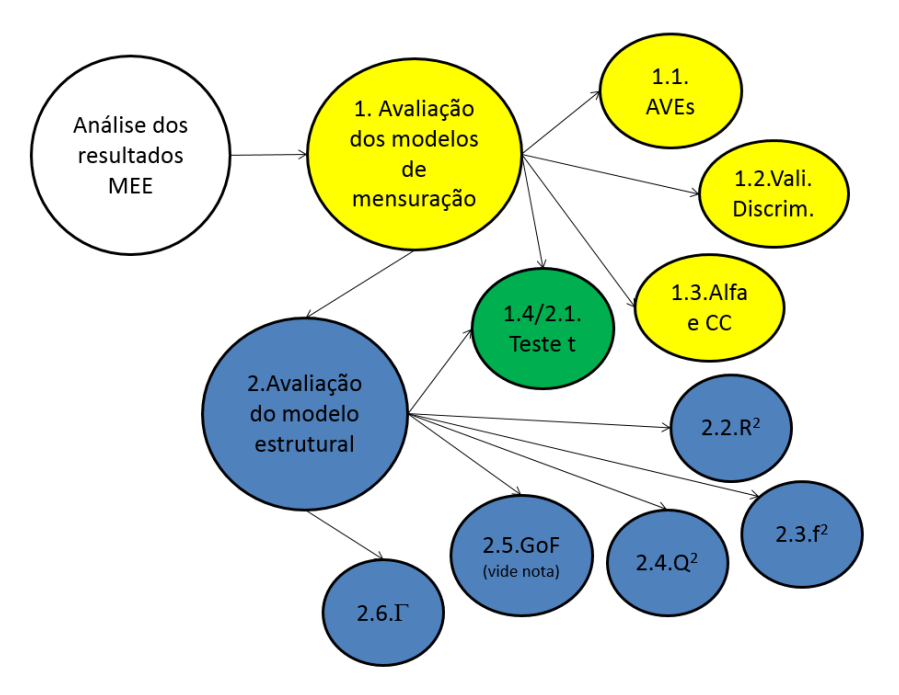

**Figura 15 -** Representação dos procedimentos de ajuste do MEE no SmartPLS

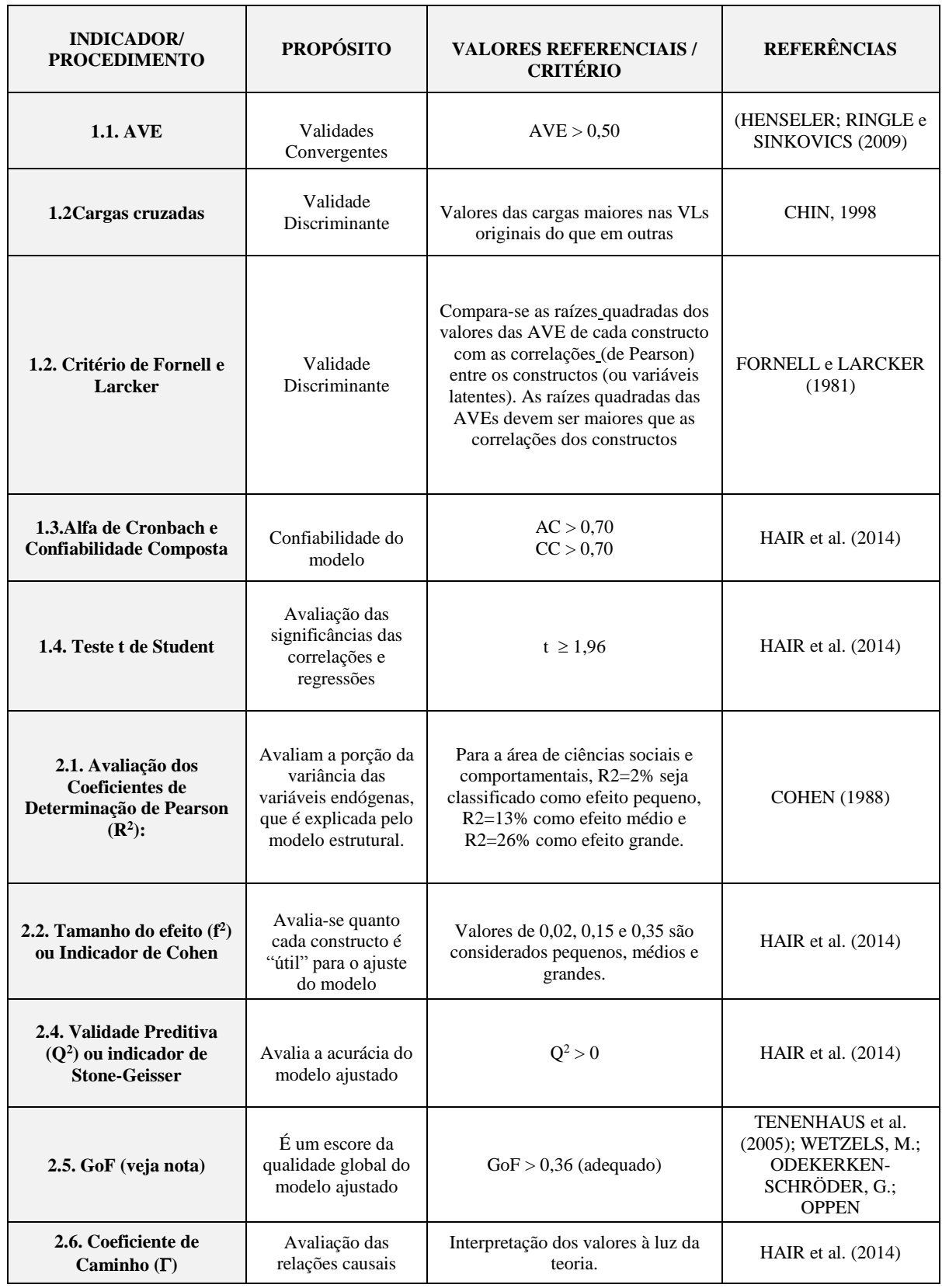

**Quadro 1 -**Síntese dos ajustes do MEE no SmartPLS

**\_\_\_\_\_\_\_\_\_\_\_\_\_\_\_\_\_\_\_\_\_\_\_ Nota:** Até recentemente o GoF era calculado para avaliar o modelo como um todo. Porém, Henseler e Sarstedt (2012) mostraram que o mesmo não tem poder de distinguir modelos válidos e modelos não válidos. Assim, sugere-se não usar o GoF como indicador.

## **REFERÊNCIAS**

Braga Junior, S.S.; Satolo, E.G.; Gabriel, M. L. D. S.; Silva, D. The Relationship between Environmental Concern and Declared Retail Purchase of Green Products. International Journal of Business and Social Science, v. 5, p. 25-35, 2014. Disponível em: [<http://ijbssnet.com/journals/Vol\\_5\\_No\\_2\\_Februa](http://ijbssnet.com/journals/Vol_5_No_2_February_2014/4.pdf)

[ry\\_2014/4.pdf>](http://ijbssnet.com/journals/Vol_5_No_2_February_2014/4.pdf). Acesso em 01/05/2014.

- Chin, W. W. The partial least squares approach for structural equation modeling. in Marcoulides, G.A. (Ed.). Modern methods for business research. London: Lawrence Erlbaum Associates, p. 295- 236, 1998.
- Cohen, J. Statistical Power Analysis for the Behavioral Sciences. 2nd ed. New York: Psychology Press, 1988.
- Faul, F., Erdfelder, E., Buchner, A. e Lang, A.-G. Statistical power analyses using G\*Power 3.1: Tests for correlation and regression analyses. Behavior Research Methods, v. 41, 1149-1160, 2009.
- Fornell, C.; Larcker, D.F. Evaluating structural equation models with unobservable variables and measurement error. Journal of Marketing Research. v.18, n. 1, p. 39-50, 1981.
- Götz, O.; Liehr-Gobbers, K. e Krafft, M. Evaluation of structural equation models using the partial least squares (PLS) approach. In: Vinzi, V. E.; Chin, W. W.; Henseler, J. Wang, H. (editors). Handbook of partial least squares. Heidelberg: Springer, 2010
- Hair, J.F.; Sarstedt, M.; Ringle, C.M. e Mena, J.A. An assessment of the use of partial least squares structural equation modeling in marketing research. Journal of the Academy of Marketing Science, v. 40, n.3, p.414–433, 2012.
- Hair, J.F.; Hult, T.M.; Ringle, C.M. e Sarstedt, M. A Primer on Partial Least Squares Structural Equation Modeling (PLS-SEM). Los Angeles: SAGE, 2014.
- Henseler, J.; Ringle, C. M.; Sinkovics, R. R. The use of partial least squares path modeling in international marketing. Advances in International Marketing. v. 20, p. 277-319, 2009.
- Henseler, J.; Sarstedt, M. Goodness-of-Fit Indices for Partial Least Squares Path Modeling, Computational Statistics (28), pp 565-580, 2012.
- Mackenzie, S. B.; Podsakoff, P. M.; Podsakoff, N. P. Construct measurement and validation procedures in MIS and behavioral research: integrating new and existing techniques. MIS Quarterly, v. 35, n. 2, p. 293–334, 2011.
- Tenenhaus, M.; Vinzi, V.E.; Chatelin, Y.; Lauro, C. PLS Path Modeling. Computational Statistics & Data Analysis, v.48, p.159-205, 2005.
- Wetzels, M.; Odekerken-Schröder, G.; Oppen, C.V. Using PLS path modeling for assessing hierarchical construct models: guidelines and empirical illustration. MIS Quarterly, v.33, n.1, p.177-195, 2009.